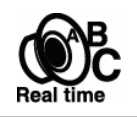

# User's Manual

**This user manual is not the final version for End-users. It may not show some functions added.** 

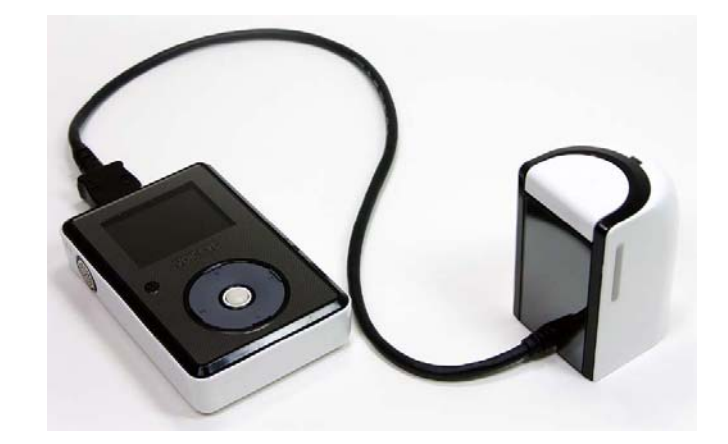

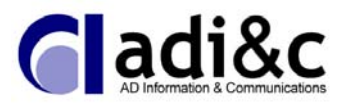

**www.voiceye.com**

**Table of Contents** 

## **Chapter 1.** Before you start

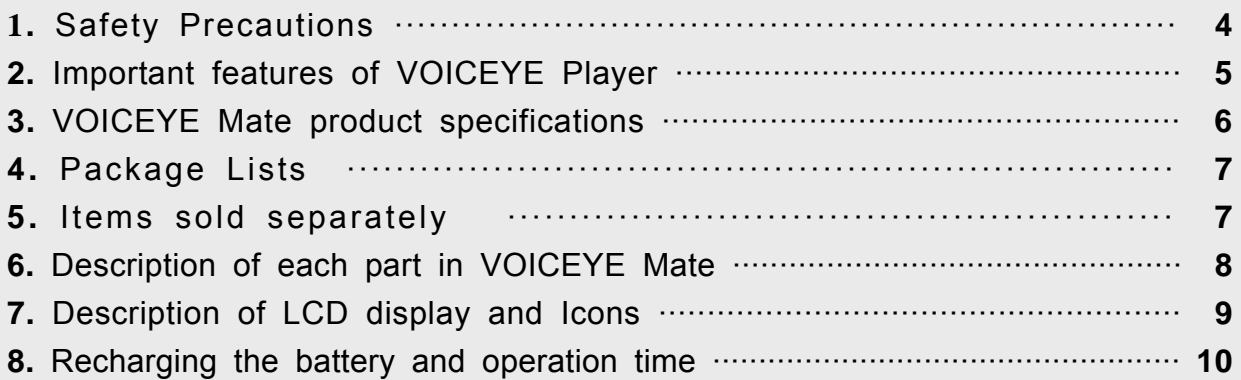

## **Chapter 2.** The features of VOICEYE Mate

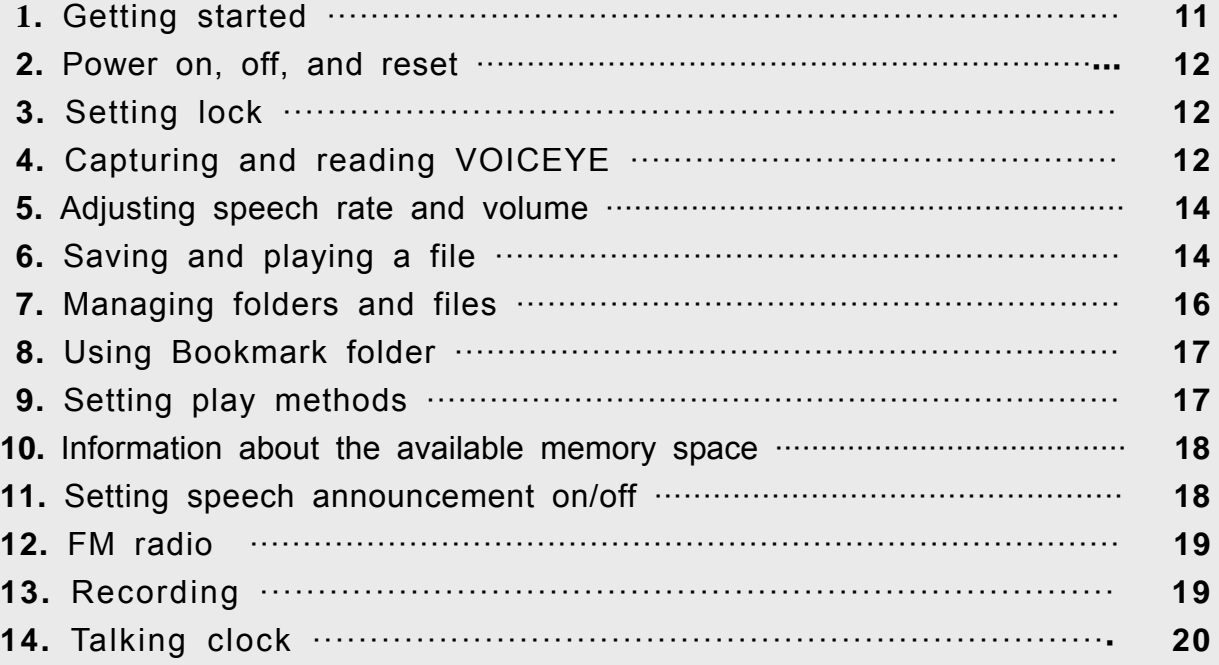

 $\bullet$ 

 $\triangle$ 

 $\sim$ 

 $\blacksquare$ 

 $\blacksquare$  $\blacksquare$ 

 $\bullet$  $\bullet$ 

 $\blacksquare$ 

#### Chapter 3. Detailed description of each mode in VOICEYE Player

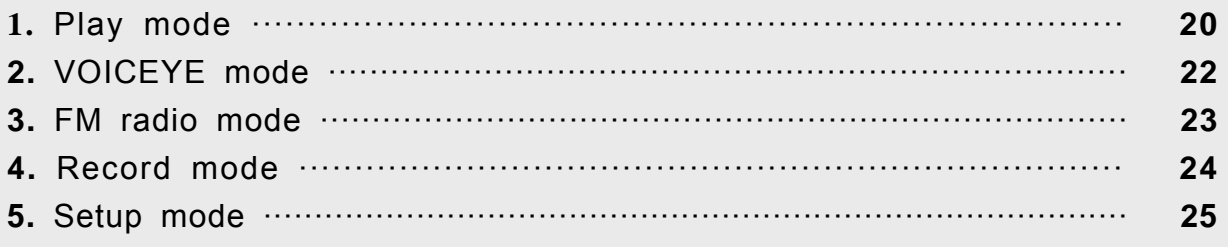

## Chapter 4. VOICEYE Browser

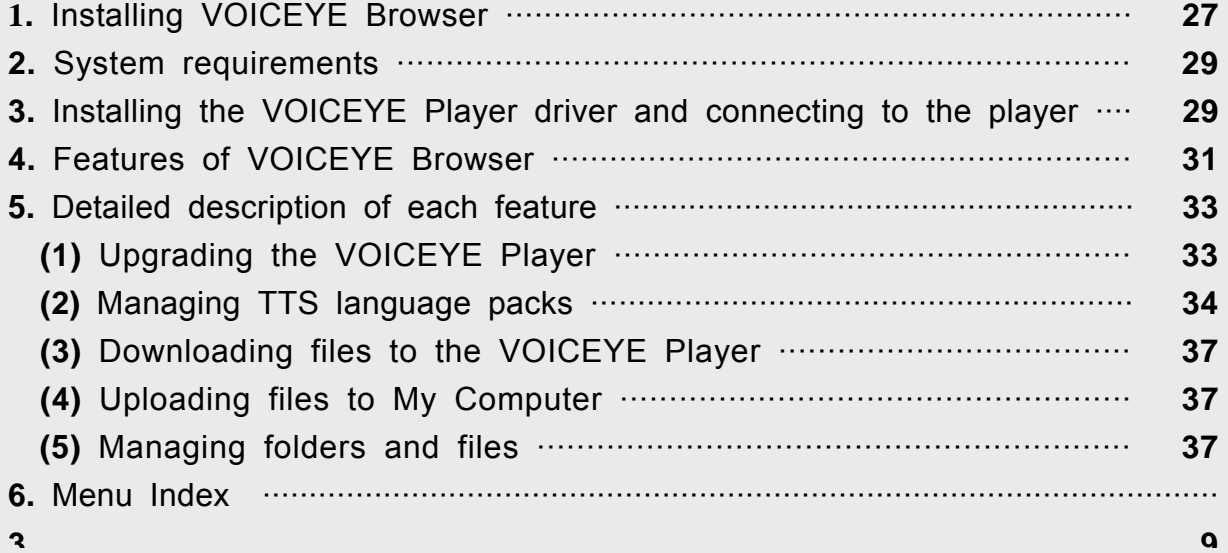

## Chapter 5. Appendix

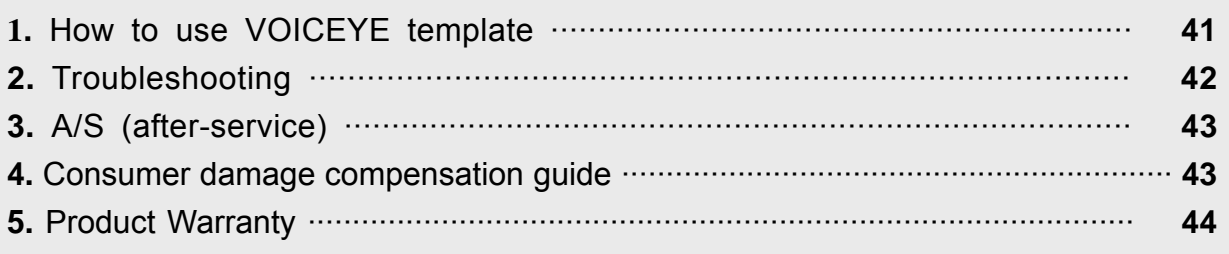

VOICEYE

 $\blacksquare$  $\blacksquare$  $\qquad \qquad \blacksquare$   $\bullet$ 

#### **Chapter 1.** Before you start

#### **1** Safety Precautions

 $\triangleright$  Before you start using this product, please be aware of the cautions listed below.

▶ We, the manufacturer of VOICEYE, are not responsible for the failure or damage of the product (or its parts or connecting wires), data loss, injury, handicap, and any other damages resulting from ignoring the cautions below.

- (1) Don't use this product for any purpose other than described in this user's manual.
- (2) Be careful when you touching the sharp edges of the box, contents inside the box including this user's manual and all other parts included.
- (3) Avoid any strong direct impact or vibration on the product. It can cause damage and/or structural failure.
- (4) Don't use or leave your VOICEYE Player in very hot and humid place or where strong vibration or magnetic field is present and avoid drastic changes in temperature,
- (5) Be careful not to spill any liquid (i.e. water, beverage, etc) on the VOICEYE Player.
- (6) Be aware that if you disassemble or rebuild your VOICEYE Player, you will not be eligible for free repair service, and may be excluded from any other services.
- (7) We are not responsible for the data loss or damage while transmitting data between your VOICEYE Player and a computer.
- (8) Back up your data frequently if you choose to keep important data in your VOICEYE Player. The data stored in your VOICEYE Player may be lost due to failure or damage, or other external causes (i.e. an impact from outside, electric failure, etc). In such cases, we do not take any responsibility for the data loss.
- (9) Be aware that the continuous use of an earphone for long hours may cause hearing impairment.
- (10) Properly hold the plug when you connect or disconnect your ear phone or cable. If you pull the ear phone or cable cord, the wire inside may be broken.
- (11) Make sure that you are inserting the end of a cable correctly when you connect the USB cable or the cable for the VOICEYE scanner to your VOICEYE Player or to a computer. If the end of the cable is not correctly aligned to the corresponding hole and inserted by force, it can cause failure or damage of your VOICEYE Player or a computer.
- (12) Don't leave the USB cable connected to a computer while you are not using it.
- (13) Avoid giving a strong impact on the cable or shaking it hard while it is connected to your VOICEYE Player.
- (14) Don't leave your VOICEYE Player connected to a computer through a USB

**VOICEYE** 

cable for a prolonged time.

- (15) Always keep the USB port on your VOICEYE Player clean.
- (16) Wipe the player surface a soft cloth or towel when dirty. Please avoid using any chemical solution.

### **2** Important features of the VOICEYE

- Output real time speech the VOICEYE Player Outputs the content of a VOICEYE captured by the VOICEYE scanner, or a text file stored in the VOICEYE Player in synthesized voice in real time.
- Store text data –You can save the content of a VOICEYE you are currently listening to, or a text file kept in a computer to a folder in the VOICEYE Player.
	- Adjust speech output rate –You can adjust the speed of speech output.
- Output voice messages for menus The VOICEYE Player Guides you through menus and all the other functions with voice messages. You can turn off set this feature too.
- Support LCD display the VOICEYE Player Displays the content being spoken on the LCD display. You can turn off this feature for your convenience.
- $\circ$  FM radio You can listen to your favorite FM radio station at any time at any place with the VOICEYE Player.
- Record The VOICEYE Player provides recoding function. The VOICEYE Player has a built-in microphone on the front side.
- $\circ$  Announce time by voice  $-$ Tells you the current time.
- Transmit data between the VOICEYE Player and a computer You can transmit text data using the VOICEYE Browser after you connect your VOICEYE Player to the computer through a USB cable.
- Download a VOICEYE You can play the content of the VOICEYE downloaded from a web site via the VOICEYE Browser.

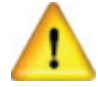

 Please refer to the relevant section in the manual for more information about other functions of the VOICEYE Player and related software.

 By default, the VOICEYE Player guides you through all menus and functions with voice messages. If you do not press any button during speech outputs, you will not put too much stress on the system and will be able to use the player more safely.

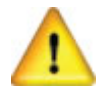

We provide a separate user's manual for the VOICEYE Maker used to create a VOICEYE . Please refer to the VOICEYE Maker user's manual for MS Word.

VOICEYE

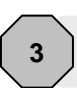

## **3** VOICEYE Mate product specifications

## ※ VOICEYE Player

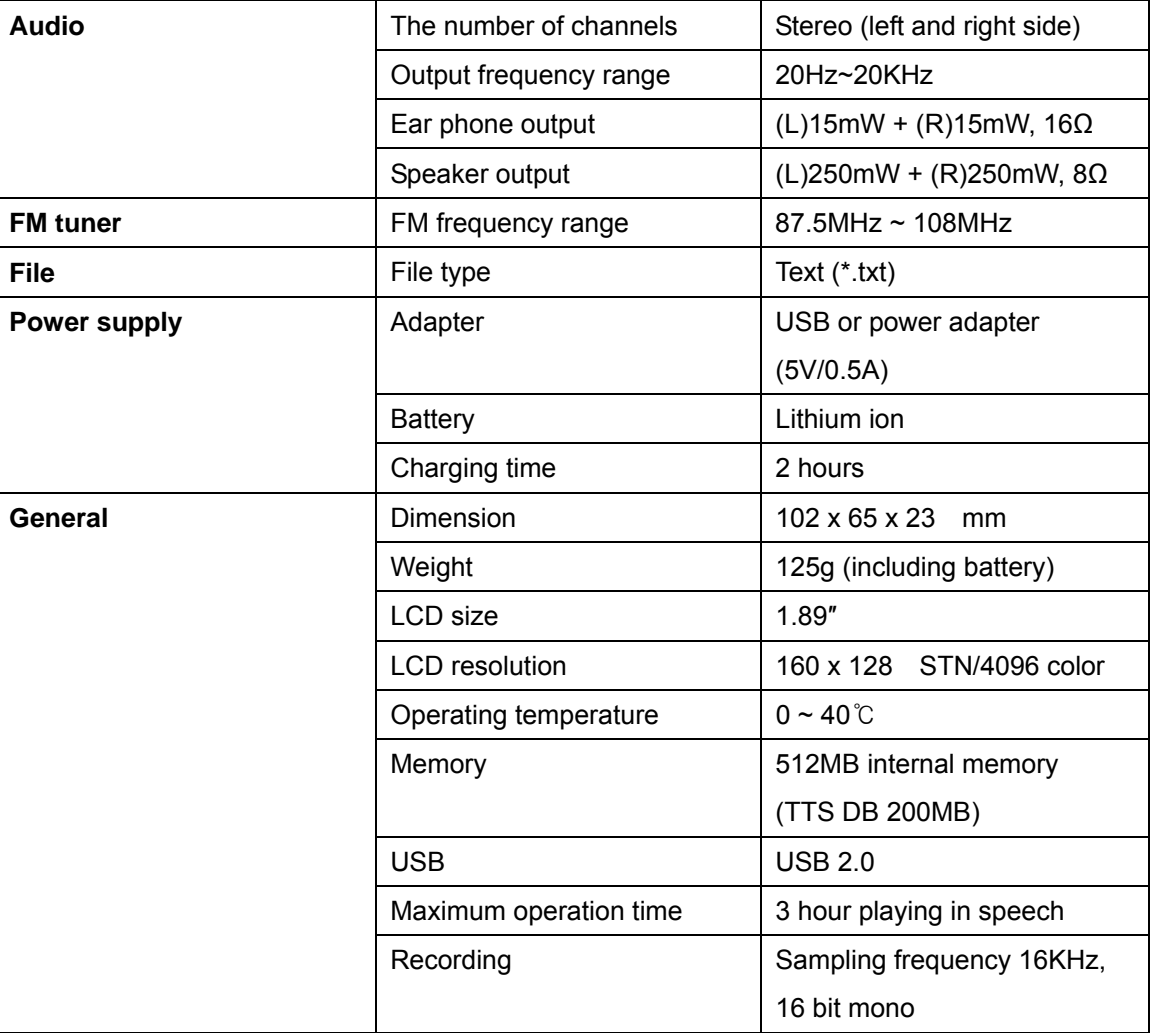

#### ※ VOICEYE scanner

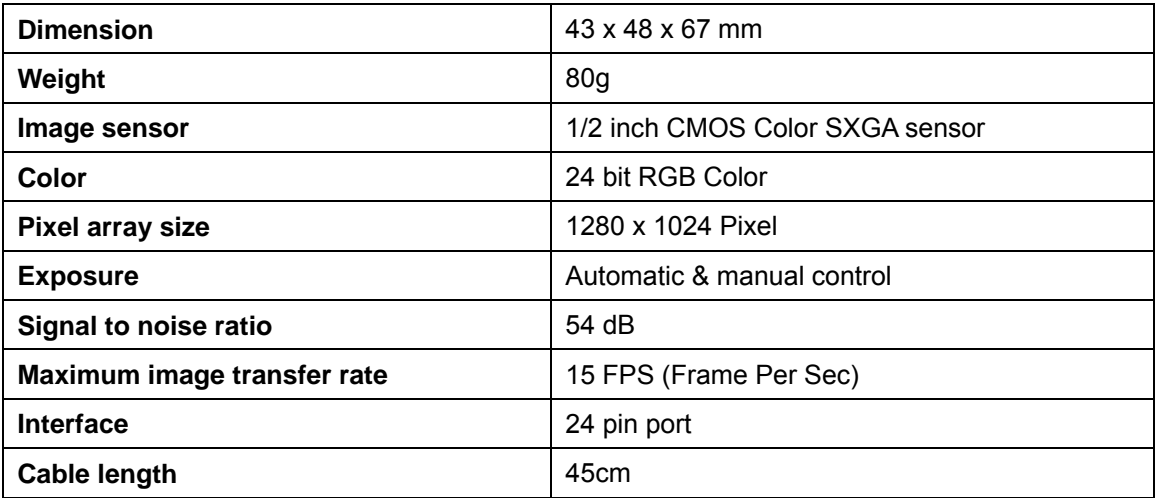

 $\rightarrow$  $\triangle$   $\blacksquare$  $\blacksquare$  $\blacksquare$   $\bullet$ 

 $\bullet$  $\bullet$   $\blacksquare$  $\blacksquare$  $\blacksquare$  $\bullet$  $\triangleright$   $\bullet$ 

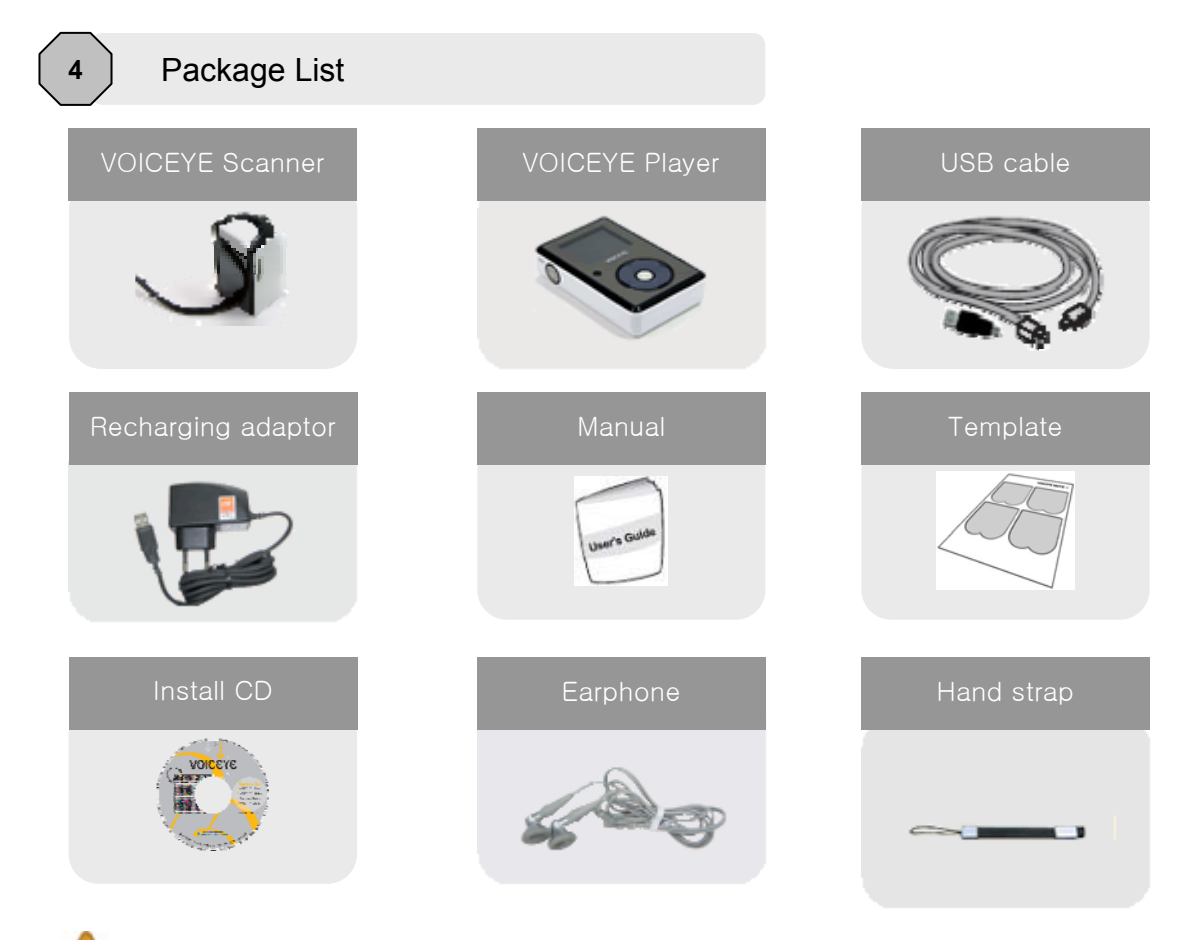

Please make sure that all the items listed in this manual are included in your package.

**VOICEYE** 

 $\blacksquare$ 

## **5 Options (items sold separately)**

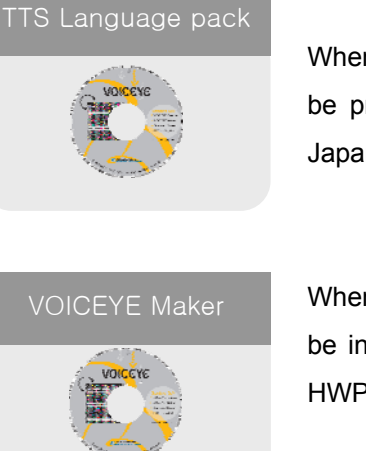

When you purchase this product, English TTS (Text to Speech) engine will be provided in a CD. If you need other languages such as Korean or Japanese, you have to purchase a separate language pack CD.

When you purchase this product, the VOICEYE Maker for MS Word will be included in the CD. You can also purchase the VOICEYE Maker for HWP (Hangul Word Processor).

#### **6** Description of each part in VOICEYE Mate

#### **VOICEYE Player**

The VOICEYE Player is vertical rectangular box shape. Place the player with the buttons facing up. This is the front. On the upper part of this side is a LCD display and below it, a set of buttons laid out in a circular fashion. The button at the center of the circle is the Play button. You can find the Left, Right, Up and Down button in its corresponding direction. On the front left edge of the player, there is the Time button for a Talking Clock and remaining battery level. There are two buttons on the front right edge. The top button of the two is the Delete button. It is used for saving and deleting files. The lower one is the Mode button and is used to change modes and bookmarking. On the top side of the player, there are various ports for connecting a VOICEYE scanner, a USB cable and an earphone.

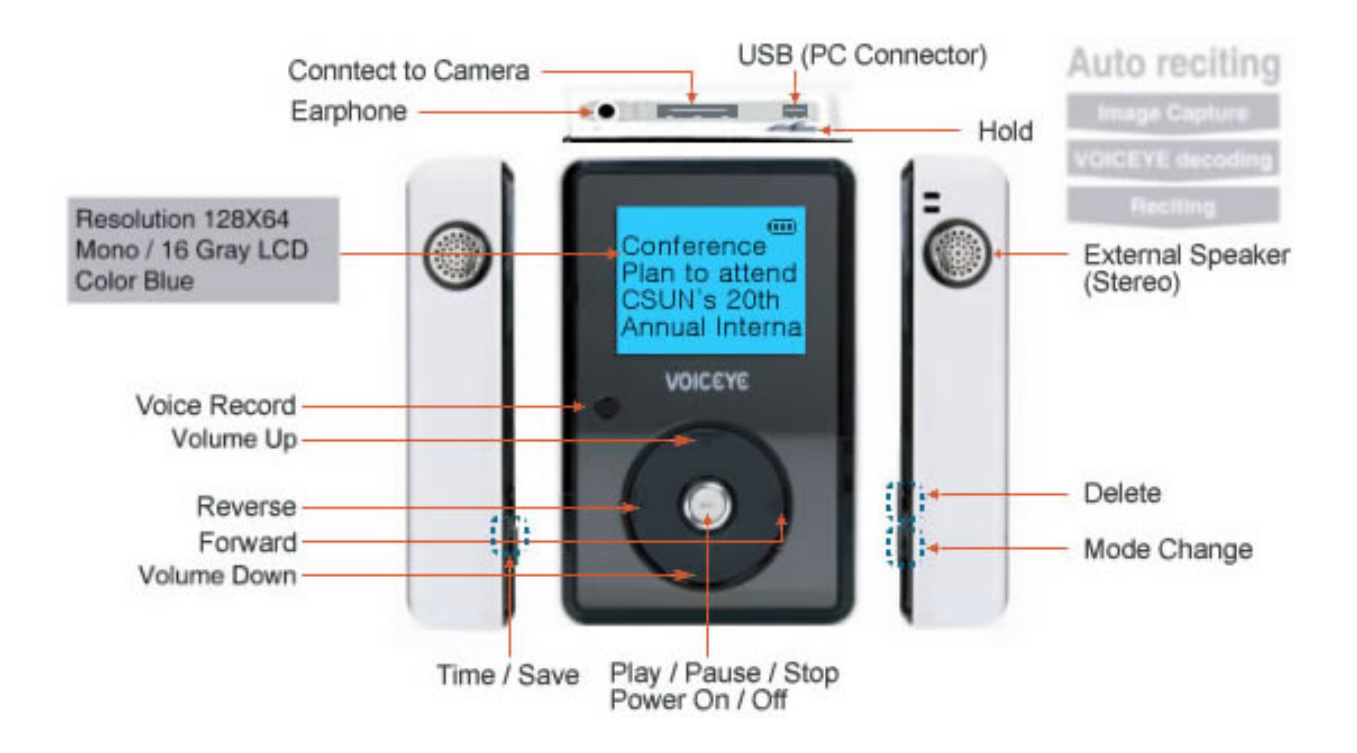

#### **VOICEYE scanner**

The VOICEYE scanner has the Capture button at the top, the lens at the bottom that captures a VOICEYE , and a cord for connecting it to the VOICEYE Player.

![](_page_8_Picture_2.jpeg)

![](_page_8_Picture_3.jpeg)

#### **7** Description of LCD display and Icons

![](_page_8_Figure_5.jpeg)

![](_page_8_Figure_6.jpeg)

![](_page_8_Picture_7.jpeg)

**1. Play mode The icons for lock status, scanner connection status, and remaining** battery indication are displayed in the top. In the middle, a list of folders and files are displayed. On the bottom, the current date, the day of the week and the current time are displayed. If you press the Right button after selecting a folder, the list of files and folders within the folder are displayed. If you press the Play button, the content of the selected file is shown on the display.

**2. Play mode** The icons for lock status, scanner connection status, and remaining battery indication are displayed in the top. In the middle, a list of folders and files are displayed. On the bottom, the current date, the day of the week and the current time are displayed. If you press the Right button after selecting a folder, the list of files and folders within the folder are displayed. If you press the Play button, the content of the selected file is shown on the display.

**3. VOICEYE mode** The icons for lock status, scanner connection status, and remaining battery indication are displayed on top. In the middle, a list of folders and files is displayed. On the bottom, the current date, the day of the week, and the current time are displayed. In "VOICEYE mode," the scanner connection status icon appears on top. If the scanner is not connected, a red **X** is shown on the icon.

VOICEYE

![](_page_9_Picture_0.jpeg)

 $\overline{1}$ 6 O

**4. FM Radio mode** The icons for lock status, scanner connection status, and the remaining battery indication are displayed on top. In the upper left, the current frequency is displayed. In the middle, an image of an FM radio is displayed. On the bottom, the current date, the day of the week and the current time are displayed.

**5. Recording mode** The icons for lock status, scanner connection status and remaining battery indication are displayed on top. In the middle, the VOICEYE record image is displayed. At the bottom part, the current date, the day of the week, and the current time are displayed.

![](_page_9_Figure_5.jpeg)

Voice<br>recorder

01-01 Thu 03:00 AM

**6. Setup mode** The icons for lock status, scanner connection status and remaining battery indication are displayed on top. In the middle, the information about memory capacity, TTS settings, LCD settings and others are displayed. You can move up and down. On the bottom, the current date, the day of the week, and the current time are displayed.

**7. Icons displayed on top of LCD screen** 

![](_page_9_Figure_8.jpeg)

![](_page_9_Figure_11.jpeg)

Locked **E** Unlocked

Scanner is connected **Four** Scanner is not connected  $\Box$  Battery display External power is connected

#### **8** Recharging the battery and operation time

 The VOICEYE Player battery is placed inside the unit and you can recharge using the ac adapter. The player can also be charge while it is connected to a computer through a USB cable. The battery will recharge automatically. We recommend connecting the cable to the USB port at the back of the computer, because the power supply through the USB port at the front or an extended USB hub may not be strong enough to recharge the battery.

![](_page_10_Picture_2.jpeg)

When the battery is fully chargeu, the player's output speech is approximately 3 continuous hours. When you use it in "VOICEYE mode," capturing VOICEYE, the operation time can be shorter because the LED in the VOICEYE scanner consumes some battery power.

#### **Chapter 2.** The features of VOICEYE Mate

Getting started (Help folder in "Play mode")

#### **Reading the content of a VOICEYE printed on a publication.**

- 1. Press and hold the Play button to power on. You will hear the message, such as, "Successful booting. Play mode. VOICEYE text folder. The battery is fully charged."
- 2. Connect the VOICEYE scanner to the player.
- 3. Place the scanner on a VOICEYE so that the lens at the bottom can capture the symbol. Locate the capture button on top of the scanner. The flat side with the connecting cord should be faced away from you. Align the edge of the scanner to the upper right corner edge of the page you are reading.

4. Press the mode button or the capture button to enter VOICEYE mode. A continuous beep indicated that it is searching for a valid VOICEYE. Once it captures, a chime-like sound "di-ri-ring" will indicate successful completion and the content within the symbol will be played instantaneously. If you have tried several times but hear only beeping sound, see page 13 of this manual. If the scanner fails to capture any VOICEYE it is indicated by a loud "ding" sound, much like the one you hear in windows operating system applications.

5. If you want to save the content while it is being played, press the Delete button on the front right edge, and you will be asked whether you want to save it. Press the Play button to confirm, or press any other button to cancel.

VOICEYE

11

6. The content captured and played the last time is stored in memory, so you don't have to capture it again. You can play it immediately by pressing the Play button and you can stop playing by pressing the Time button.

#### **Reading the content stored in the player (speech playback in "Play mode").**

1. Press and hold the Play button on the front side to power on. You will hear a message, such as, "Successful booting. Play mode. VOICEYE text folder. The battery is fully charged."

2. The player will start in "Play mode," and the selection bar will be placed on the VOICEYE text folder.

3. You can press the Up and Down button on the front side to move the selection bar to the folder you want to select.

- 4. Press the Right button to enter the selected folder. The files in the folder will be displayed. Press the Left button to return to the previous screen or use the Up and Down button to move the selection bar to locate the file you want to play.
- 5. As you move through the files, the name of the selected file will be announced.
- 6. Press the Play button on the desired file, and the content of the file will be played in speech.
- 7. Press the Play button to pause. Press the Play button again to resume.
- 8. If you press the Time button, the playback will stop and return to the previous screen.

#### **2** Power on, off, and reset

![](_page_11_Picture_115.jpeg)

![](_page_11_Picture_12.jpeg)

#### **3** Setting lock

*1* On the top side of the player, there is a Lock switch next to the USB port. If you slide the switch to the left (you will find a tiny bump on the left of the switch), the player will be locked, and if switched to the right, it will be unlocked.

![](_page_12_Picture_2.jpeg)

#### **4** Capturing a VOICEYE and playing its content in speech

Place the scanner on a VOICEYE located at the top right corner of a printed page. The player will automatically recognize the image, restore the content of the original document, and produce the speech output of the content. The player should be set to "VOICEYE mode."

VOICEYE

![](_page_12_Picture_5.jpeg)

- *1* Check the connection between the VOICEYE Player and the VOICEYE scanner first. When you connect the VOICEYE scanner to the VOICEYE Player, you will hear a message "The scanner is connected."
- 2 If you press the Mode button repeatedly or press the Capture button on the top of the scanner, the player will be set to the "VOICEYE mode." The Mode button is the lower of the two buttons on the front right edge.
- *3* If you press the Capture button in "VOICEYE mode," the player will start capturing a VOICEYE . You will hear a continuous beep indicating the progress while it is trying to located a valid symbol. The data encoded in the symbol will be automatically decoded and played using text-tospeech. The content will also be shown on the LCD

![](_page_12_Picture_9.jpeg)

![](_page_12_Picture_10.jpeg)

Mode change

![](_page_12_Picture_12.jpeg)

display. The data obtained from the last capture is stored in memory, so you can play it again by pressing the Play button without capturing the VOICEYE again. Pressing the Play button will start playing the content, and pressing the Time button will stop. A VOICEYE will be easily captured automatically if you place the scanner like in the figure on the right, with the side from which the cord connecting to the player comes out facing to the top of the page, and with the back right bottom of the scanner aligned with the top right corner of the page.

![](_page_13_Picture_1.jpeg)

Things to remember when capturing a VOICEYE

- 1) Make sure that the back right bottom corner of the scanner is at the top right corner of the printed page.
- 2) Make sure if you have pressed the Capture button in the "VOICEYE mode."
- 3) You will hear beeps continually while capturing a . If capturing is not completed for a long time, make sure that you have placed the scanner where the VOICEYE is. **Once**

the is successfully captured, a chime-like "di-ri-ring" sound will be played and the text-to-speech will begin to speak the text data in the VOICEYE.

#### **5** Adjusting speech rate and volume

#### ※ Adjusting speech rate.

Change to "setup mode," by pressing the Mode button repeatedly. In "Play mode," pressing the Left button will take you directly to the "Setup mode."

![](_page_13_Picture_11.jpeg)

*2* 

Locate "TTS speed" by pressing the Up or Down button in "setup mode." Once "TTS speed" is selected, change the setting by pressing the Left or Right button. By default, it is set to normal speed. There are 7 options: slowest, slower, slowest, normal, faster, faster, and fastest.

![](_page_13_Picture_14.jpeg)

![](_page_13_Figure_15.jpeg)

#### ※ Adjusting volume

In "Play mode," "VOICEYE mode," and "FM radio mode," you can adjust the volume by pressing the Up or Down button. You can adjust the volume while speech output is being produced.

![](_page_14_Figure_2.jpeg)

#### **6** Saving and playing a file

 While the content of a VOICEYE is being played in speech, you can save it by pressing the Del button. You can access the saved file in "Play mode" by pressing the Up or Down button repeatedly. When you move the selection bar through a list of files and folders, the selected item will be announced. Also, you can transfer text files on your PC to the VOICEYE Player, using VOICEYE Browser.

#### ※ Saving to a file in "VOICEYE mode"

![](_page_14_Picture_6.jpeg)

※ Transmitting text files on your PC to the VOICEYE Player, using VOICEYE Browser

VOICEYE

In the VOICEYE browser, select the files you want to download to the VOICEYE Player, and then click the download button at the top right corner of the browser. When you use copy and paste, please make sure whether you are in My Computer Explorer window, or in the VOICEYE Player Explorer window.

![](_page_14_Figure_9.jpeg)

Œ

#### ※ Playing stored files

If you press the Up or Down button in "Play mode," you can move among folders and files and the current selection will be announced in speech whenever you change the selection. To enter the selected folder, press the Right button. Again, press the Up or Down button to move to the file you want to play, and press the Play button. You will hear the content of the file. While it is being played, if you press the Time button, the speech will stop and the player will be in "Play mode" again. Within a folder, if you press the Right button, you will hear the type and size of the file. If you press the Left button, you will move to the higher level folder. Folder list, File list.

![](_page_15_Figure_2.jpeg)

#### **7** Managing folders and files

 The VOICEYE Player contains system folders by default. These folders cannot be deleted. However, you can delete the folders and files you created if you want to. You can also use the VOICEYE browser to manage your files and folders.

![](_page_15_Picture_166.jpeg)

*2*  **Moving to a folder**

Once you select a folder, press the Right button to enter it. Then, you will hear a message, "Current folder: text." Press the Down or Up button to select a file or folder. If you press the Left button, you will move back to the higher level folder.

![](_page_15_Figure_8.jpeg)

Ĵ

## **3 Deleting**

**files** You can delete the selected file by pressing the Delete button. Then, press the Play button to confirm, or any other button to cancel.

![](_page_16_Figure_2.jpeg)

You can easily manage folders and files in the player, using the VOICEYE Browser program. For more information about how to manage folders and files, refer to "Managing folders and files using VOICEYE Browser."

![](_page_16_Picture_4.jpeg)

#### **8** Using the Bookmark folder

While you are listening to the content of a VOICEYE in "VOICEYE mode" or a stored file in "Play mode," you can set bookmarks so that you can easily move back to a certain position in the file. If you press the Mode button and hold it for two seconds while the content is being played, the location of the file containing the content will be saved in the Bookmark folder. If there is a file with the same name, the file location information in the folder will be deleted and rewritten. When you delete a file, the file location information stored in the Bookmark folder will also be deleted.

VOICEYE

*1*  Press the Mode button and hold for about two seconds while playing the content. You will hear the message, "Bookmarked."

After saving the bookmark, the player will resume playing the content.

 *2*  You can find the saved bookmark file in the bookmark folder. You can store up to 20 bookmark files in the bookmark folder. If it contains 20 bookmark files in the bookmark folder, you should delete some bookmark files and then set another bookmark.

![](_page_16_Figure_10.jpeg)

![](_page_16_Figure_11.jpeg)

#### **9 Setting play methods**

There are two play methods: one time and sequence. The play method applies to all files in all folders, but the play method for the bookmark folder can be set separately.

- Press the Mode button repeatedly until you reach "setup mode."
- *2*  Press the Up or Down button to move to "folder play" option.
- *3*  One time: plays the selected file and stops. (It is the default value.)

Sequence: Plays the selected file, selects the next file and plays it automatically until there is no more file.

![](_page_17_Picture_6.jpeg)

![](_page_17_Picture_7.jpeg)

You can set the play method for the Bookmark folder in the same way. After selecting the "Bookmark folder" item in "Setup mode," you can set it to one time or sequence.

![](_page_17_Picture_128.jpeg)

![](_page_17_Picture_10.jpeg)

#### 11 | Setting speech announcement on/off

Basically, when you move to a menu item, the VOICEYE Player announces the item in speech. If you feel you know the interface so well that you don't need the announcement, you can set the announcement off.

- *1*  Press the Mode button repeatedly to change to the "Setup mode."
- *2*  Press the Down button to move to the second item, "TTS engine," and press the Left or Right button to set it to On or Off.

![](_page_18_Picture_4.jpeg)

The VOICEYE Player has a built-in FM radio tuner, so you can listen to your favorite FM radio station using your VOICEYE Player.

![](_page_18_Picture_6.jpeg)

![](_page_18_Picture_7.jpeg)

 The functions of each button in the "FM radio mode" will be described later in the section "FM radio mode." An earphone plays a role as an antenna to receive the signal better. Thus, you must use an earphone to listen to the radio.

![](_page_18_Picture_10.jpeg)

**13** Recording

The VOICEYE Player has a small round built-in microphone on the front, and you can record short voice messages.

VOICEYE

- *1 2*  Press the Mode button repeatedly to change to "Record mode."
- *3*  Press the Delete button while recording. Then you will hear a message asking if you want to save.
- *4*  Press the Play button to save the recorded message, or press any other button to cancel. The saved file will be found in the "Record" folder in the "Play mode."

![](_page_18_Figure_16.jpeg)

#### **14** Time announcement in speech

If you press the Time button on the left front edge, the player announces the current time. When you are listening to the content of a file or a VOICEYE in the "Play mode" or "VOICEYE mode," when you are in "FM radio mode," or when you are recording, this function will not work. Ex. You will hear a message like "ten twenty five AM."

![](_page_19_Picture_2.jpeg)

#### **Chapter 3.** Detailed description of each mode of the VOICEYE Player

![](_page_19_Picture_4.jpeg)

#### **1** Play mode

In "Play mode," you can move to or search the folders and files stored in the VOICEYE Player, and play the selected file. You can also delete folders and files, and manage bookmarks.

![](_page_19_Picture_139.jpeg)

OICE)

![](_page_20_Picture_223.jpeg)

 $\bullet$ 

 $\triangleright$  $\triangle$  $\bullet$ 

 $\bullet$ 

 $\bullet$  $\bullet$ 

 $\bullet$ 

 $\bullet$  $\bullet$   $\bullet$ 

 $\bullet$  $\bullet$ 

ö

 $\bullet$  $\bullet$  $\bullet$  $\bullet$ 

 $\bullet\hspace{0.1cm} \bullet\hspace{0.1cm} \bullet\hspace{0.1cm} \bullet\hspace{0.1cm} \bullet\hspace{0.1cm} \bullet\hspace{0.1cm} \bullet$ 

 $\qquad \qquad \blacksquare$  $\bullet$ 

 $\blacksquare$  $\triangle$   $\bullet$   $\bullet$ 

![](_page_21_Picture_171.jpeg)

**2**  $\bigcup$  VOICEYE mode

In "Voice mode," you can capture a VOICEYE, restore the text contained the captured image, and play the content using speech.

![](_page_21_Picture_172.jpeg)

**VOICEYE** 

Ċ

![](_page_22_Picture_136.jpeg)

![](_page_22_Picture_1.jpeg)

Things to remember when capturing a VOICEYE

- 1) Make sure that the top right corner of a page and the back right bottom corner of the VOICEYE scanner are properly aligned.
- 2) After you hear the message, "VOICEYE mode," press the Capture button on the scanner to start capturing.
- 3) You will hear a continuous beep while capturing. If it continues to beep for too long, make sure that you have placed the scanner at the top right corner of a page. If the VOICEYE is successfully captured, its content will be played after a chime-like "di-ri-ring" sound.

#### **3** FM radio mode

You can listen to your favorite FM radio station, using the built-in FM tuner. When you enter the "FM radio mode," be aware that you cannot use any button for about 2 seconds while the FM tuner is being initialized.

![](_page_22_Picture_137.jpeg)

VOICEYE

![](_page_23_Picture_190.jpeg)

![](_page_23_Picture_1.jpeg)

An earphone plays a role as an antenna to receive the radio signal. Therefore, you must listen to the radio using an earphone.

**4** Record mode

![](_page_23_Picture_191.jpeg)

VOICEYE

 $\blacksquare$ 

 $\bullet$ 

 $\bullet$  $\bullet$   $\bullet$ 

 $\bullet$  $\blacksquare$  $\qquad \qquad \blacksquare$  $\sim$  $\mathbf{r}$  $\sqrt{2}$  $\bullet$ 

 $\blacksquare$ 

 $\bullet$ 

![](_page_24_Picture_170.jpeg)

![](_page_24_Picture_1.jpeg)

You can change the current settings of various options such as LCD display on/off, TTS speed, play methods, and so on.

#### (1) Functions of each button

![](_page_24_Picture_171.jpeg)

VOICEYE

 $\bullet$ 

![](_page_25_Picture_156.jpeg)

![](_page_25_Picture_157.jpeg)

 $\bullet$ 

 $\blacksquare$ 

 $\triangle$ 

 $\bullet\hspace{0.1cm} \bullet\hspace{0.1cm}$ 

 $\bullet$ 

 $\bullet$  $\bullet$   $\blacksquare$ 

٠

![](_page_26_Picture_75.jpeg)

### **Chapter 4.** VOICEYE Browser

#### **1** Installing VOICEYE Browser

 If you insert the CD, a screen for installation will be automatically displayed. Click "VOICEYE Browser 1.0." Or you can also install the program by running the setup.exe file in the "VOICEYE Browser" folder.

![](_page_26_Picture_4.jpeg)

*4* 

Read the text about the copyright agreement carefully and if you agree to it, select "Agree" and click "Next."

![](_page_27_Picture_97.jpeg)

![](_page_27_Picture_98.jpeg)

![](_page_27_Picture_4.jpeg)

 $\sim$ 

 $\triangle$ 

 $\bullet$ 

 $\sim$  $\qquad \qquad \blacksquare$  $\qquad \qquad \bullet$  $\blacksquare$  $\blacksquare$   $\blacksquare$  $\blacksquare$  $\blacksquare$  $\blacksquare$   $\bullet$ 

 $\bullet$   $\bullet$ 

![](_page_28_Picture_0.jpeg)

If you find the VOICEYE reader icon in the desktop, the software has been successfully installed.

![](_page_28_Picture_2.jpeg)

#### **2 3** System requirements

![](_page_28_Picture_76.jpeg)

#### **3** Installing the VOICEYE Player driver and connecting to the player

If you install the VOICEYE Browser while the VOICEYE Player is connected to the computer, the VOICEYE driver will be installed automatically. However, if the driver is not installed properly, you can install it by running setup\_driver.exe program in the "Tools" folder on the CD. Before you install the driver, please, make sure that the player is connected to the computer.

**VOICCYC** 

- If you run the setup\_driver.exe program, the driver will be installed automatically. While installing, it proceeds like shown in the figure on the right.
- Installing VOICEYE Player High-Speed<br>USB Driver (2005/11/01) from C:₩Program<br>FilesWVoiceye₩보이스0F01 브라우즈<br>₩VOICEYE⊥DRIVER₩vphsusb.inf <u>. . . . . . . . . . .</u>
- 2 Start the VOICEYE Browser on the desktop, or in Start menu -> all programs -> VOICEYE -> VOICEYE Browser.

![](_page_29_Picture_3.jpeg)

![](_page_29_Picture_4.jpeg)

Click the Connect button located in the top left of the screen or select "Connect to the player" in the Tools menu. While the player is connected with VOICEYE Browser, you cannot use any function of the player. This is to prevent errors that may occur when using TTS output or the VOICEYE scanner on the player while transmitting files between the player and the Browser. Therefore, if you want to listen to the content of a file on the player while it is connected with the VOICEYE Browser, you should disconnect the player from the Browser.

*3* 

The VOICEYE Player displays the connecting process on its LCD display. If the VOICEYE Player is successfully connected, the VOICEYE Player folder will appear in the lower part of the VOICEYE Browser screen. The VOICEYE Player will also display the image indicating its connected status. If you cannot find these, you should retry to connect after unplugging and reconnecting the USB cable.

![](_page_29_Figure_8.jpeg)

 $\bullet$  $\blacksquare$  $\sim$ 

If you click Disconnect icon, a screen that asks whether to disconnect or not will appear. If you click "OK," the player will be disconnected.

![](_page_30_Picture_54.jpeg)

※ If you connect your VOICEYE Player with the VOICEYE Browser on a computer, the time in the player will be set to the time on the computer automatically.

 $\bullet$ 

 $\blacksquare$  $\blacksquare$ 

#### **4** Features of the VOICEYE Browser

 The VOICEYE Browser is a program developed to enable users to transfer files between the VOICEYE Player and a PC, manage folders and files more easily. Through this program, you can manage the data stored in the player with much more convenience.

**(1)** Important features of the VOICEYE Browser

- Supports printing the list of folder s and files in the VOICEYE Player.
- Transfers data between the player and the computer, and manages them (transferring the VOICEYE s downloaded from the Internet, renaming
- "My computer," files, and folders in the player, copy, cut, paste, etc.)
- Upgrades the VOICEYE Player's operating system to a new version
- Shows information about the VOICEYE Player.
- Changes the TTS installed in the VOICEYE Player.

(2) The name of each part in the VOICEYE Browser

![](_page_31_Picture_10.jpeg)

- ① Window size adjustment, Maximize, minimize, restore, close
- ② The main menu: the menu for all functionality of the VOICEYE Browser
- ③ Area for managing the VOICEYE Player

![](_page_31_Picture_172.jpeg)

![](_page_32_Picture_149.jpeg)

④ My computer directory - Shows the list of files and folders in the top level directory

- ⑤ My computer Toolbar a collection of My computer Toolbar buttons
- ⑥ My computer Explorer Window Shows the folder list and file list in My Computer
- ⑦ My Computer Property window Shows the properties of the selected folder or file
- ⑧ VOICEYE Player directory list Shows the list of folders and files in the top level directory of the VOICEYE Player
- ⑨ VOICEYE Player Toolbar a collection of the VOICEYE Player My Computer Toolbar buttons
- ⑩ VOICEYE Player explorer Window Shows the folders and files in the VOICEYE Player
- ⑪ VOICEYE Player Property Window Shows the property window of the folder or file selected in the VOICEYE Player Explorer Window

#### **5** Detailed description of each feature

The VOICEYE Browser provides such functions as folder and file management just like in the Windows Explorer, file uploading and downloading between the VOICEYE Player and the computer, upgrading VOICEYE Player version, and changing language pack.

#### **(1)** Upgrading the VOICEYE Player

When you connect the VOICEYE Player with the VOICEYE Browser, it automatically checks the version of the player and upgrades it to the latest version if available. At this point, the computer must be connected to the Internet. If the latest version is already installed in the player, a window containing the message "The player has the latest version already" will appear.

VOICEYE

 You can also upgrade the player manually. If the VOICEYE Player is not connected to the computer, the upgrade icon is not activated.

Select the upgrade icon at the top left of the screen, or "Player upgrade" in the Tool menu.

![](_page_32_Picture_15.jpeg)

It analyzes the system installed in the VOICEYE Player. If the latest version is installed in the player, a window saying "the latest version" will appear and disappear automatically.

If not, upgrade the system files in the player to the newest version.

VOICEYE PLAYER 업그레이드 **VOICCYC Browser** Upgrade Upgrade List... 파일미름 장태 dspFull-Kor\_060119r2.bin  $| \cdot |$ 확인 취소

![](_page_33_Figure_3.jpeg)

*4* 

*3* 

If the player is upgraded successfully to the newest version, a message window saying "Successfully upgraded" will appear. You can complete upgrading by clicking "OK."

 Once upgrading is completed, you should reboot the VOICEYE Player in order to use the new version of the VOICEYE Player.

#### (2) Managing TTS language packs

In the VOICEYE Player, only one language is installed. Those who purchased the English version of the VOICEYE Player, want to listen to Japanese text files, they have to purchase the Japanese language pack separately. After installing the language pack contained in the CD, if you click the language change icon in the VOICEYE Browser, you can change the TTS engine installed in the VOICEYE Player. Further explanation will be shown later on using an example changing from English to Japanese.

Install the English TTS engine. If you run setup.exe contained in the CD, the setup screen like in the figure on the right will appear. Click "Next."

![](_page_34_Picture_2.jpeg)

Now you are ready to install the program. Click "Install."

*3* 

 $\bullet\hspace{0.1cm} \bullet\hspace{0.1cm}\bullet\hspace{0.1cm}\bullet$ 

 $\triangle$ 

 $\bullet\bullet\bullet$ 

 $\sim$ 

 $\blacksquare$  $\blacksquare$   $\blacksquare$ 

 $\triangle$  $\triangle$   $\blacksquare$  $\sim$   $\sim$  $\blacksquare$ 

![](_page_34_Picture_156.jpeg)

Voice Service Next  $\mathtt{Cancel}$ Text-To-Speech Engine-English - InstallWizard  $\mathbb{Z}^{\mathbb{Z}}$ Ready to Install the Program The wizard is ready to begin installation. Press Install to begin the installation. If you want to review or change any of your install<br>setting press Back, Press Cancel to exit the wizard

 $\sim$  8 Back

Welcome to the InstallShield Wizard for<br>Text-To-Speech Engine-English

The InstallShield Wizard will install<br>Text-To-Speech Engine-English on your<br>computer. To continue, press Next.

 $\mathbf{x}$ 

 $\underline{\texttt{Cancel}}$ 

Text-To-Speech Engine-English - InstallWizard

 $\blacktriangle$ 

Text-To-Speech Engine-English - InstallShield Wizard **Setup Status** software installation. dat InstallShield -

 $\sqrt{\frac{1}{2}$ Install

 $- - - - -$ 

 $\blacksquare$  $\blacksquare$  $\bullet$ 

 $\bullet$ 

 $\blacksquare$ 

 $\triangle$ 

Click "Complete" button after the installation is complete. Then, if there is a new version of files available, they will be updated. Updating will be discussed in more detail in the "Updating programs" section.

*5* Click language pack change button in the VOICEYE Browser.

*6* 

*7* 

A window for selecting a language will appear. Select the language pack you want to use, and click "OK."

The language pack will be upgraded.

8 After completing, a message window telling you its successful completion will appear. Click "OK," and then, reboot the VOICEYE Player to use the changed language.

![](_page_35_Picture_7.jpeg)

#### 3) Downloading files to the VOICEYE Player

You can download files stored in the computer to the VOICEYE Player. You can listen to the content of a file in speech in the VOICEYE Player if you download a text file.

Select the files to be downloaded, and click "Download" button at the top right of the screen. Or select "File transfer to the player" in the File menu. If you copy and paste a file, please, make sure whether you are in My Computer Explorer Window or the VOICEYE Player Explorer Window.

![](_page_36_Picture_87.jpeg)

#### (4) Uploading files to My Computer

You can upload the files stored in the VOICEYE Player to the computer. It is a good idea to back up your important files stored in the VOICEYE Player to the computer. Sometimes, you might want to upload files to the computer to share them with other devices.

![](_page_36_Picture_88.jpeg)

![](_page_36_Picture_89.jpeg)

#### (5) Managing folders and files

There are five system folders in the VOICEYE Player. These folders are built-in system folders in a sense that you cannot delete or rename them. In the VOICEYE Browser, you can manage the files and folders in each of these system folders and transfer files between the computer and the player. The content of each of these folders and the access right is as follows

![](_page_37_Picture_245.jpeg)

 $\bullet$ 

![](_page_38_Picture_169.jpeg)

![](_page_38_Picture_1.jpeg)

#### **6 Menu Index**

Below, we summarize the functions and actions of each menu item in the VOICEYE Browser.

![](_page_38_Picture_170.jpeg)

 $\blacksquare$ 

 $\bullet$  $\triangle$  $\blacksquare$  $\sim$ 

 $\bullet$ 

 $\blacksquare$  $\bullet$ 

 $\blacksquare$ 

 $\blacksquare$ 

 $\triangle$  $\triangle$ 

![](_page_39_Picture_114.jpeg)

 $\bullet$  $\bullet$   $\bullet$ 

 $\bullet$  $\bullet$ 

Ä

 $\bullet$ 

 $\bullet$  $\bullet$ 

### **Chapter 5.** Appendix

![](_page_40_Picture_1.jpeg)

#### **1** How to use VOICEYE template

VOICEYE templates are supplementary tools that help users to find the location of a VOICEYE easily. You can identify the front side of the VOICEYE template with the hole at the top right corner of the template.

![](_page_40_Figure_4.jpeg)

VOICEYE note format Using the VOICEYE Maker program, you can create VOICEYE in the VOICEYE note format. In a note format, up to 24 VOICEYE can be contained in a VOICEYE note format.

![](_page_40_Picture_6.jpeg)

**Place the VOICEYE Note template on the top right corner of a document printed in note format. The VOICEYE Note template holds 16 VOICEYE s in the top right section.** 

![](_page_40_Picture_8.jpeg)

**Place the VOICEYE Note template on the bottom right corner of a document printed in note format. The VOICEYE Note template holds 16 VOICEYE s on the bottom right section.** 

**VOICEYE** 

suggestions, call and ask our customer service.

![](_page_41_Picture_156.jpeg)

![](_page_41_Picture_1.jpeg)

**3** Requesting after-service

1) How to request

Phone: 82-2-2025-7750~~7753

Office hours: Monday through Friday, 9:30~18:00, excluding lunch hour (12:00~13:00). The office will not open during Saturdays and holidays.

We can change this according to the need in our company.

Homepage: www.voiceye.com

Service guide through "Custom service" on our company's web site, you can obtain the information about diagnosing the failure of the product and requesting A/S.

Things to remember when you send the product to us by mail.

- Please send us the product warranty together with the part that you request the service for, after filling out the required form.
- Please, send us only the item for which you can get the service. We do not provide service for accessories such as a USB cable, an earphone, and the charger.
- We do not take responsibility for the loss or damage to accessories other than the items we provide service for during shipping and service.
- We provide free service for any failure or damage occurring during normal operation, within the Product warranty period (1 year). However, you may be charged service fee for the damage resulting from the user's fault. Please, refer to the consumer damage compensation guide in the user's manual of the product for more detail.
- Verifying the date of the product purchase is the user's responsibility.

A user should back up data stored in the player before sending it for service. We assume that the data stored in the product sent for service has been backed up by the user, so we do not back up the data from the product. Also, we do not take responsibility for the data loss while providing service.

#### **4** Consumer damage compensation guide

#### 1) Free service

- 1. Failure or damage of the product occurring during normal use within its warranty period
	- Failure or damage requiring serious repair, occurring during normal use within 10 days after its purchase.
		- o Product replacement or refunds (However, you can get refunds only from where you purchase the product.)
	- Failure or damage requiring serious repair, occurring within a month after its purchase
		- o Product replacement
	- Failure or damage occurring within its warranty
		- o Free repair service
	- Re-occurring of the same failure or damage that has been repaired three times
		- o Product replacement when the fourth repair is requested.
- 2. When parts discontinue within its warranty period, and the parts are required to repair the product
	- Failure or damage occurring during normal use within its warranty
		- o Product replacement
	- Failure or damage caused by the user's misuse within its warranty period
		- o Product replacement after charging fees corresponding to paid service.
	- Failure or damage occurring after its warranty period
		- o Refund the amount adding 10% of the amount depreciated based on the part warranty.

#### (2) Paid service

- 1. Failure of the product after its warranty period
- 2. Failure caused by the user's misuse
	- Caused by the user's carelessness (soaking or strong impact)
	- Caused by disassembly, self repair or modification
	- Caused when repairing in a place other than AD Information Technology service center

VOICEYE

- Caused by the use of accessories or options our company do not endorse
- Caused by any other misuse

#### 3. Other failure

- Failure or damage caused by natural disaster.
- Normal wear and tear (battery, and various accessories)

#### **5** Product Warranty

This product is produced through strict quality assurance and testing process. We, A/D Information Technology, will replace or repair the product that fails in normal use within the warranty period at no charge through our customer service center.

This warranty is valid for 1 year from the day of the product purchase. We will charge service fee for failures after the warranty period or considered to be for paid service even within the warranty period. To request service, this product warranty must be presented. Please keep the product warranty in a safe place; it will not be reissued. This warranty is valid within the territory of the United States.

![](_page_43_Picture_115.jpeg)

![](_page_43_Picture_116.jpeg)

#### FCC Compliance Statements

Note: This equipment has been tested and found to comply with the limits for a Class B digital device, pursuant to part 15 of the FCC Rules. These limits are designed to provide reasonable protection against harmful interference in a residential installation. This equipment generates, uses and can radiate radio frequency energy and, if not installed and used in accordance with the instructions, may cause harmful interference to radio communications. However, there is no guarantee that interference will not occur in a particular installation. If this equipment does cause harmful interference to radio or television reception, which can be determined by turning the equipment off and on, the user is encouraged to try to correct the interference by one or more of the following measures:

- Reorient or relocate the receiving antenna
- Increase the separation between the equipment and receiver.
- Connect the equipment into an outlet on a circuit different from that to which the receiver is connected.
- Consult the dealer or an experienced radio / TV technician for help.

Warning : Your are cautioned that any change or modifications to the equipment not expressly approved by the party responsible for compliance could void your authority to operate such equipment.

**VOICEYE** 

 $\sim$   $\sim$  $\blacksquare$